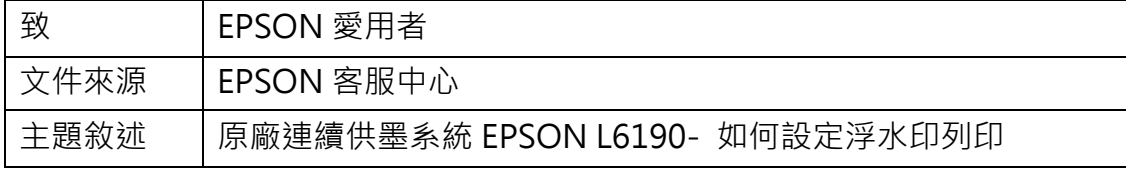

適用機型:原廠連續供墨系統

(以原廠連續供墨系統 EPSON L6190 印表機, WIN7-64 bit 為例)

內容說明:於列印文件時,可自訂預設的浮水印效果。

## <步驟 1>

至控制台-裝置和印表機-選擇 EPSON L6190 機型, 按右鍵 > 選擇「列印喜好 設定」

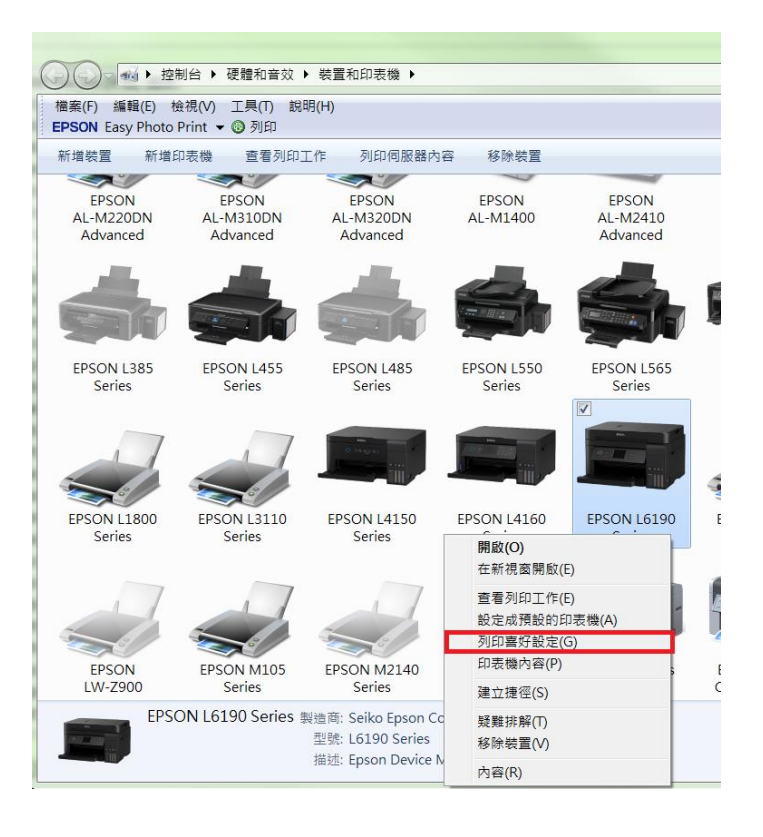

<步驟 2>

選擇「更多選項」,再點選「浮水印功能」

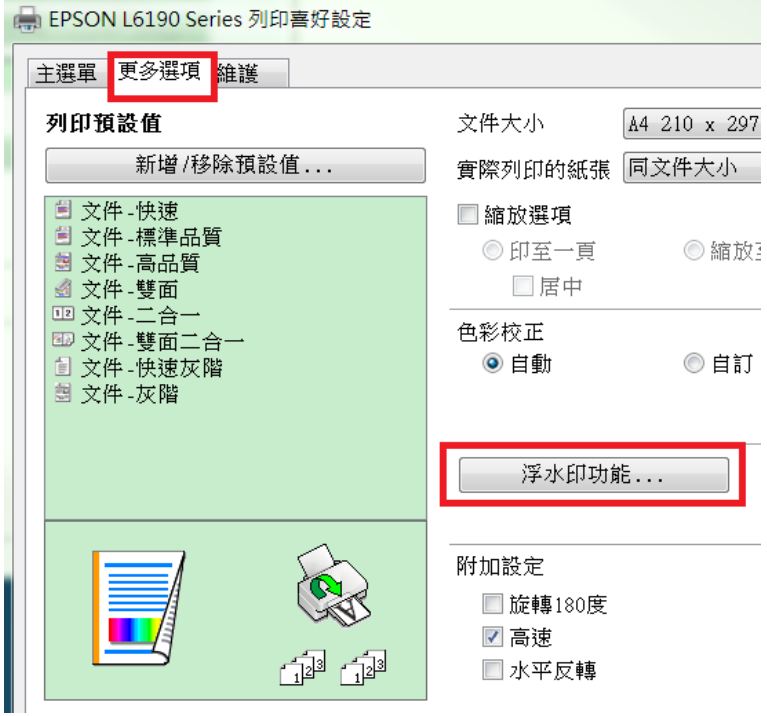

<步驟 3>

在浮水功能的視窗,點選「新增/刪除」,可自訂浮水印樣式(可設定為文字或圖

檔),再按下「儲存」,並點選「確定」

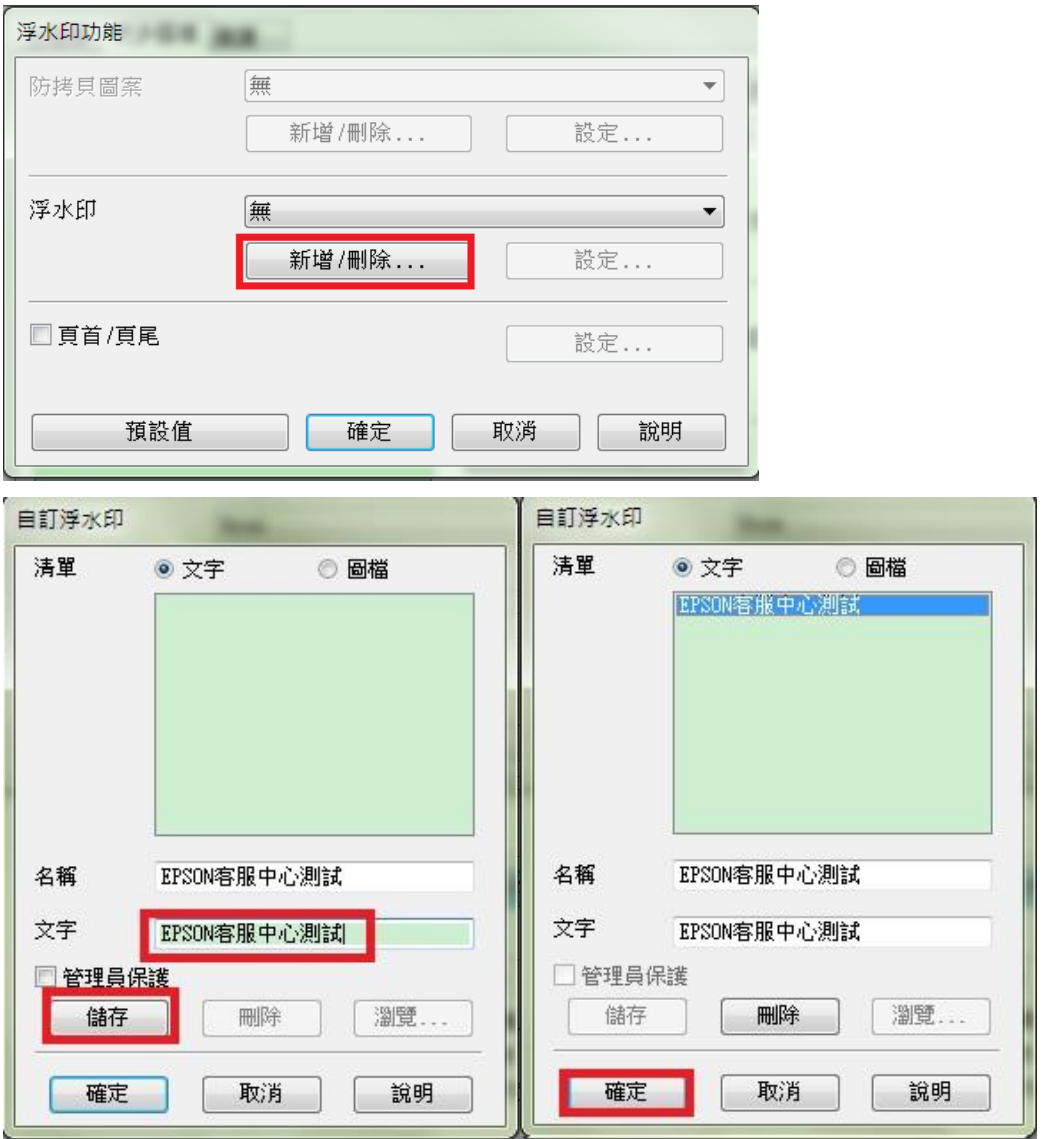

選擇想使用的浮水印文字後,可再按「設定」調整浮水印的位置、色彩、大小、

字型、角度等細項。

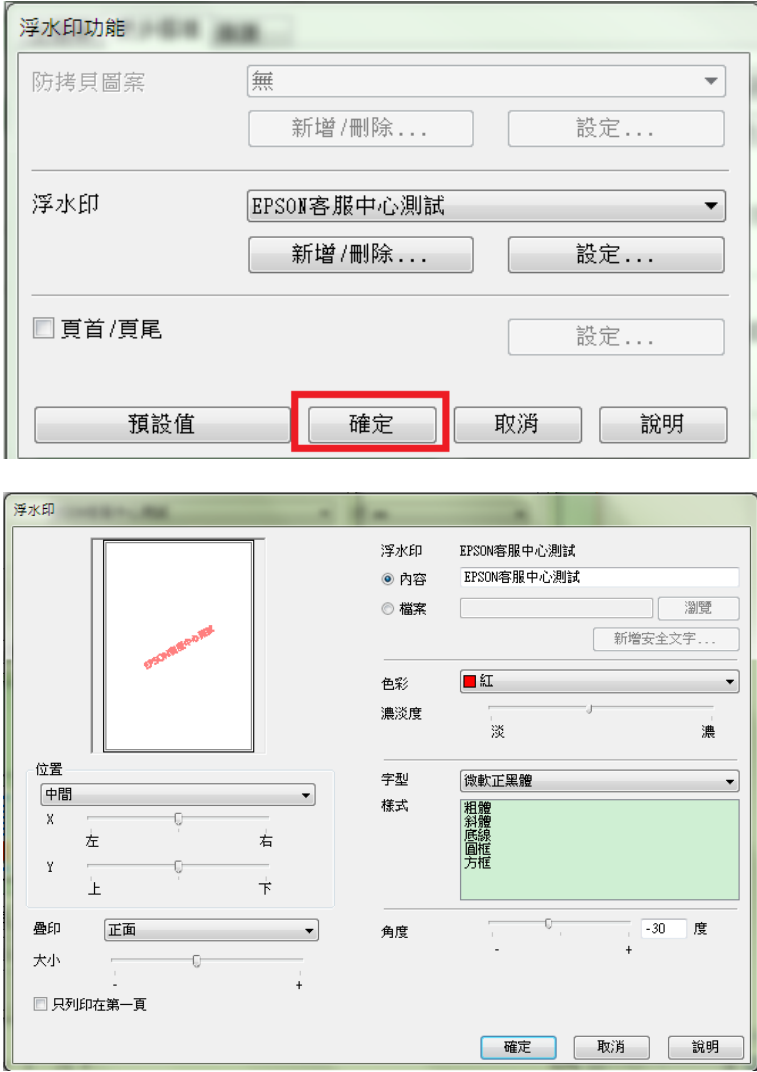

<步驟 5>

開啟欲列印的檔案(以 WORD 文件為例),確認印表機型號後,再按「列印」即

可。

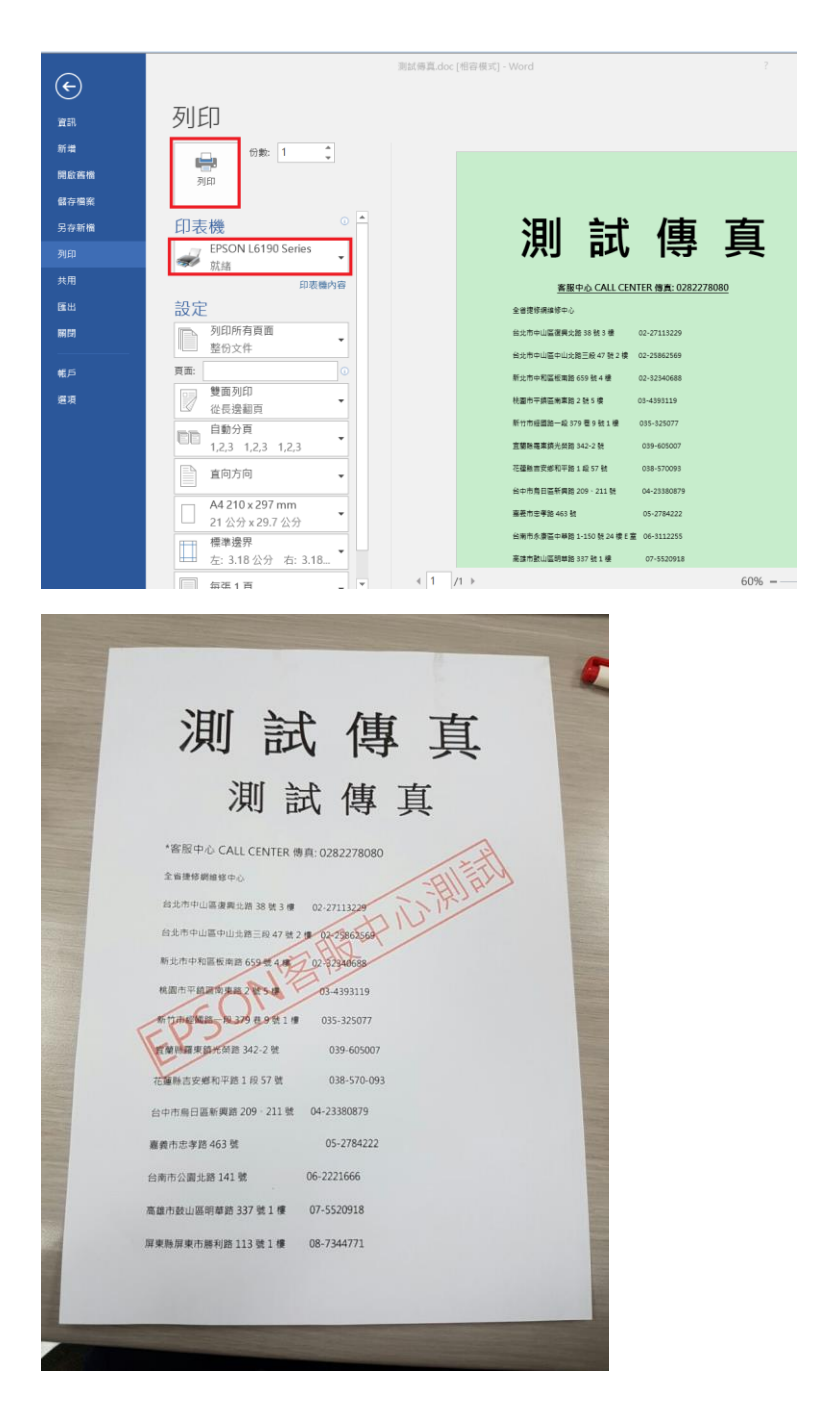